# 巧用数据透视表提高工作效率

学 院:公共管理学院 专 业:土地资源管理 分享人:甘泉 硕士生 学 号:1201410506

 $\frac{1}{2}$ 

显示每种地类的总面积

显示每种地类在不同行政区的面积

显示每个行政区不同地类的面积

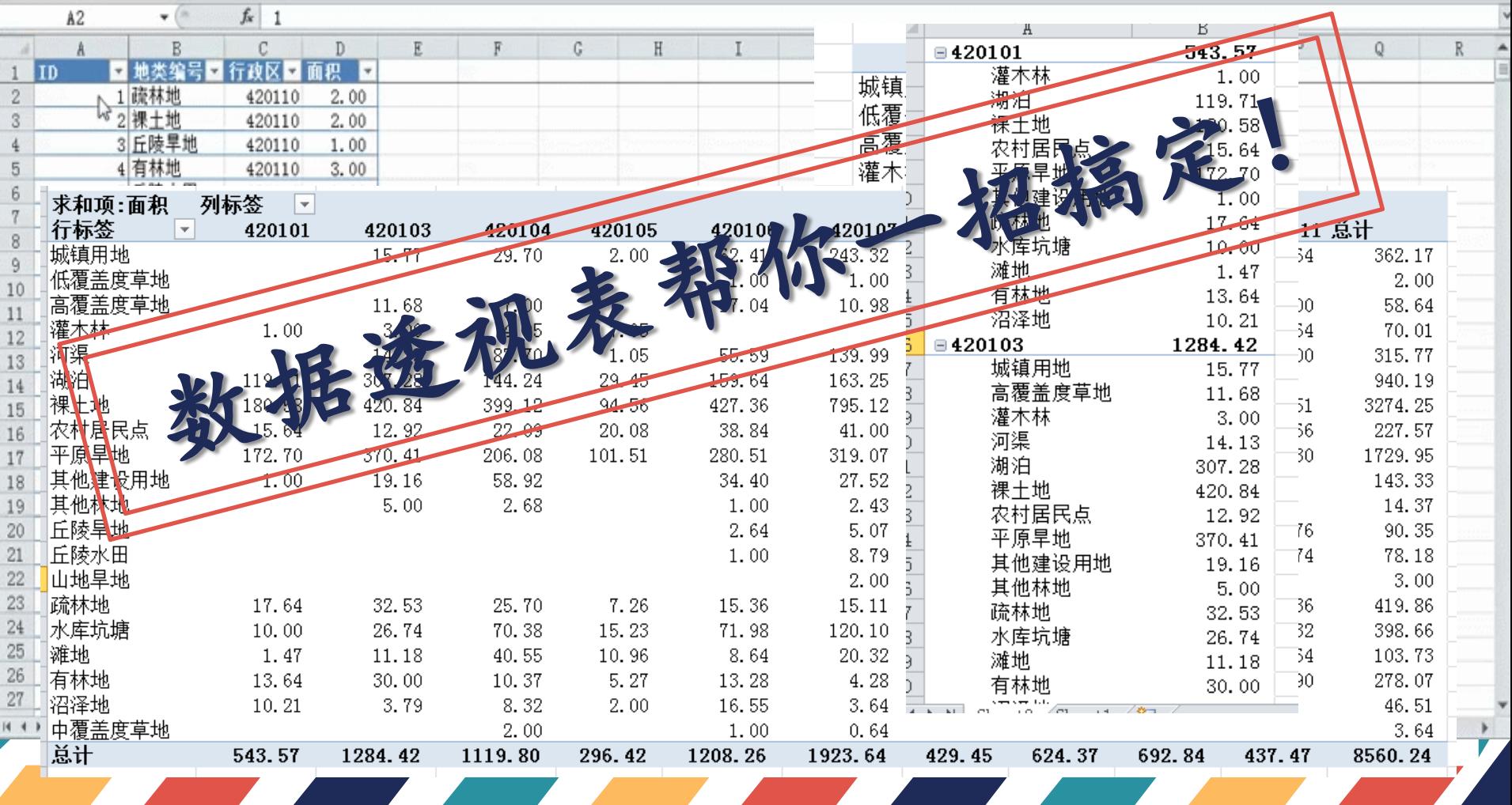

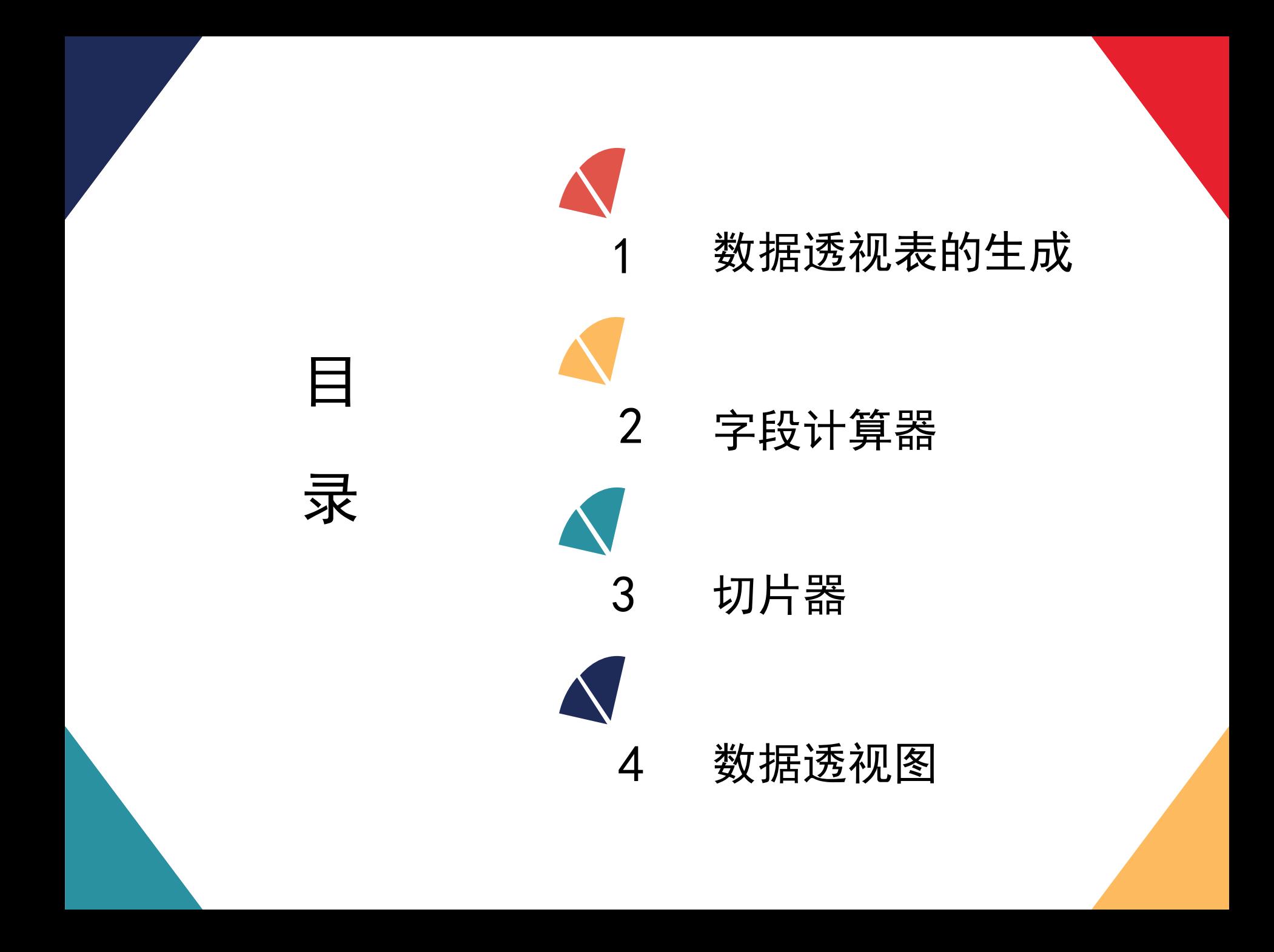

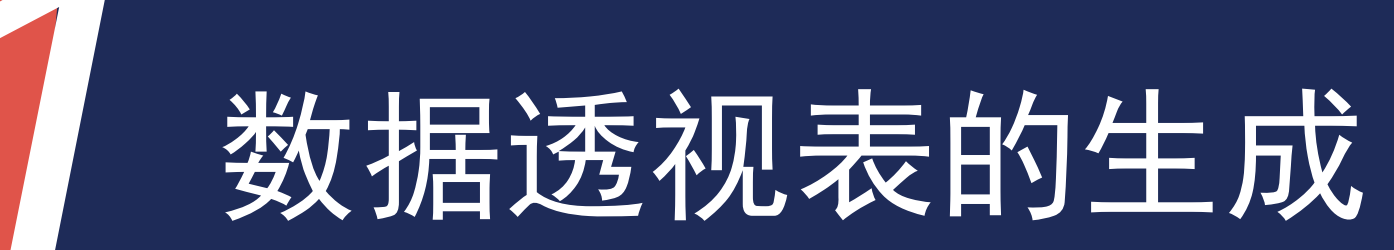

1.1 数据透视表生成方法一

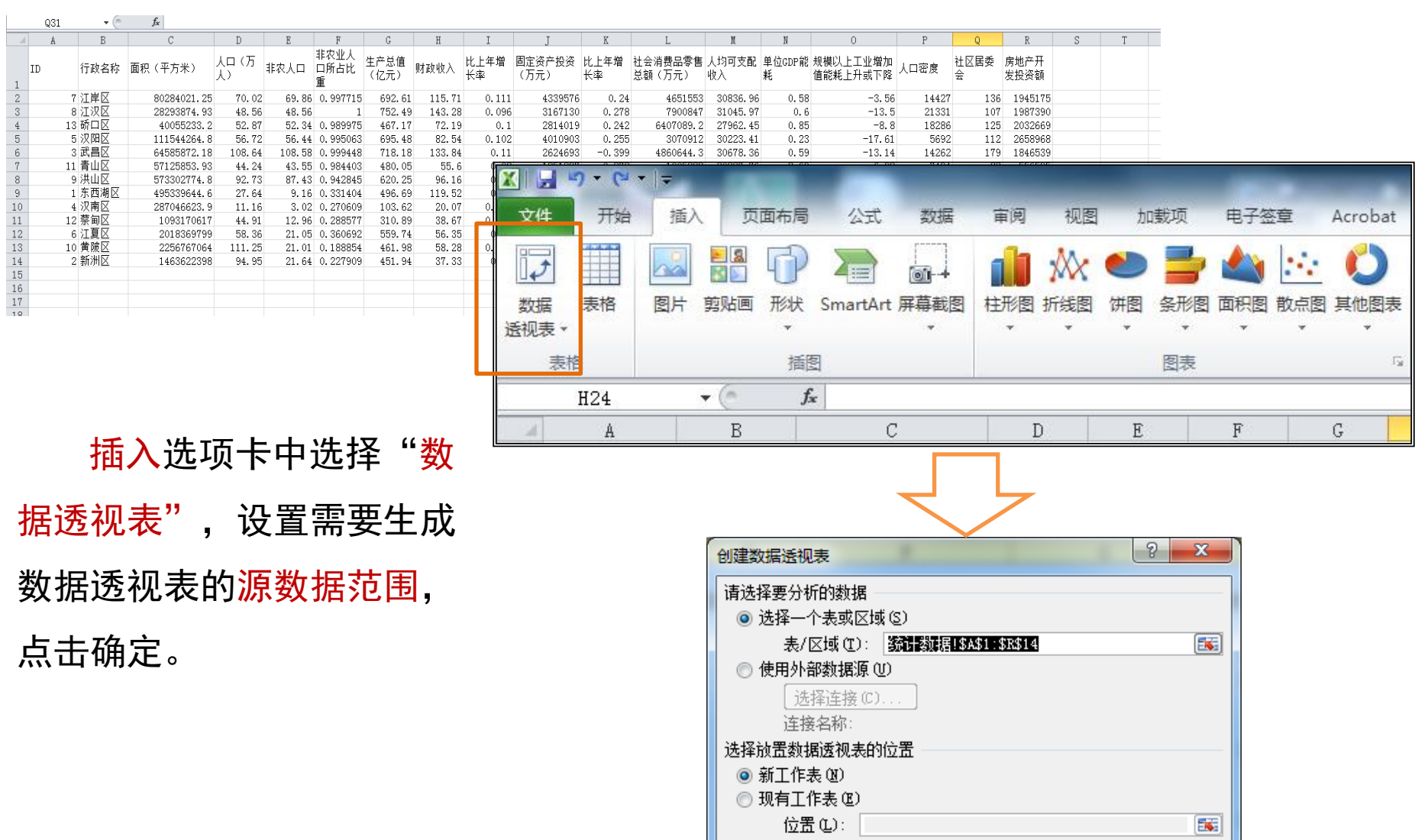

确定

取消

1.1 数据透视表生成方法一

#### 根据表格使用者的想要的到的表格样式,将字段拖入行标签、列标签、报

#### 表筛选、数值,直接得到数据透视表。

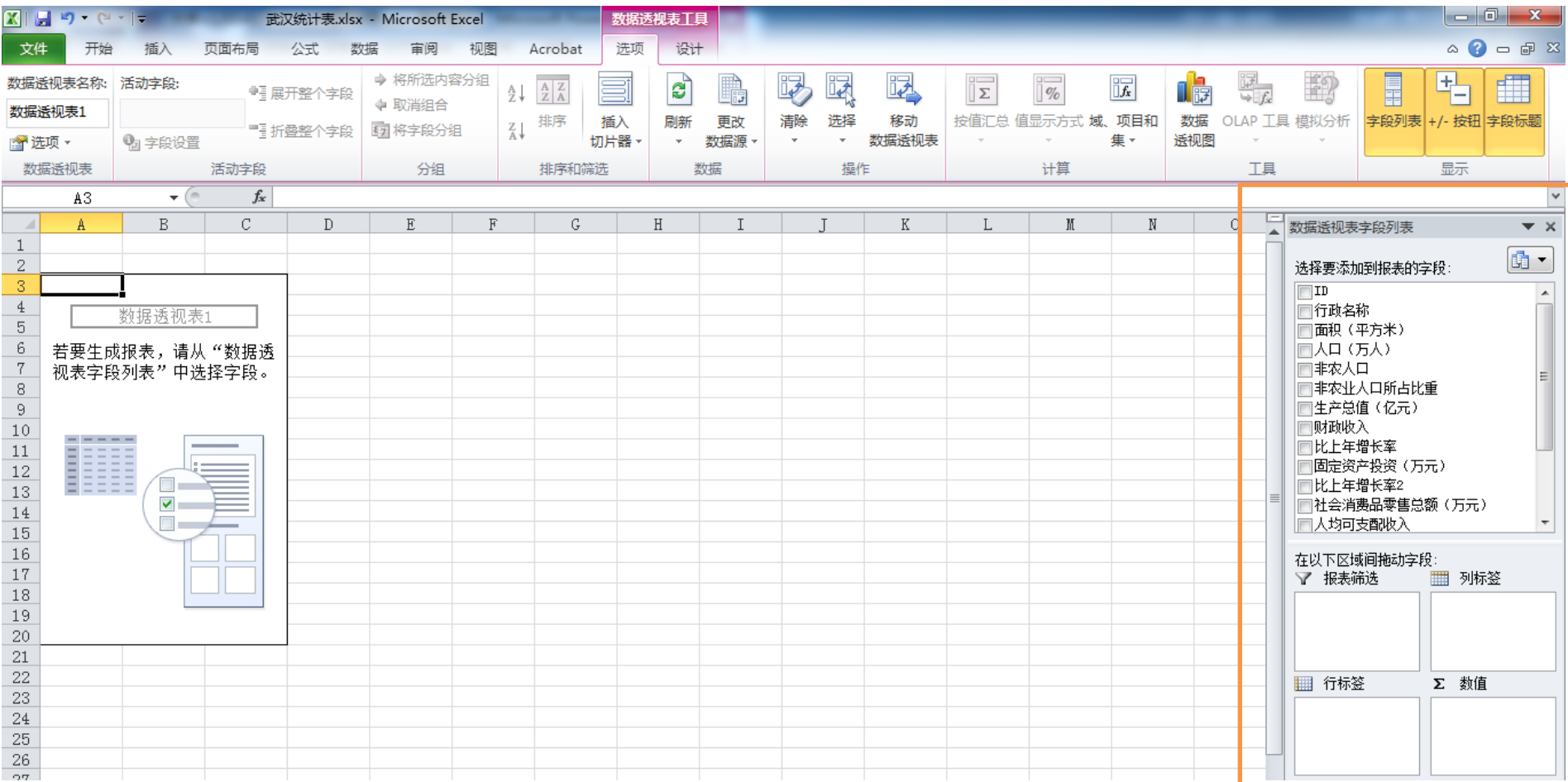

1.1 数据透视表生成方法一

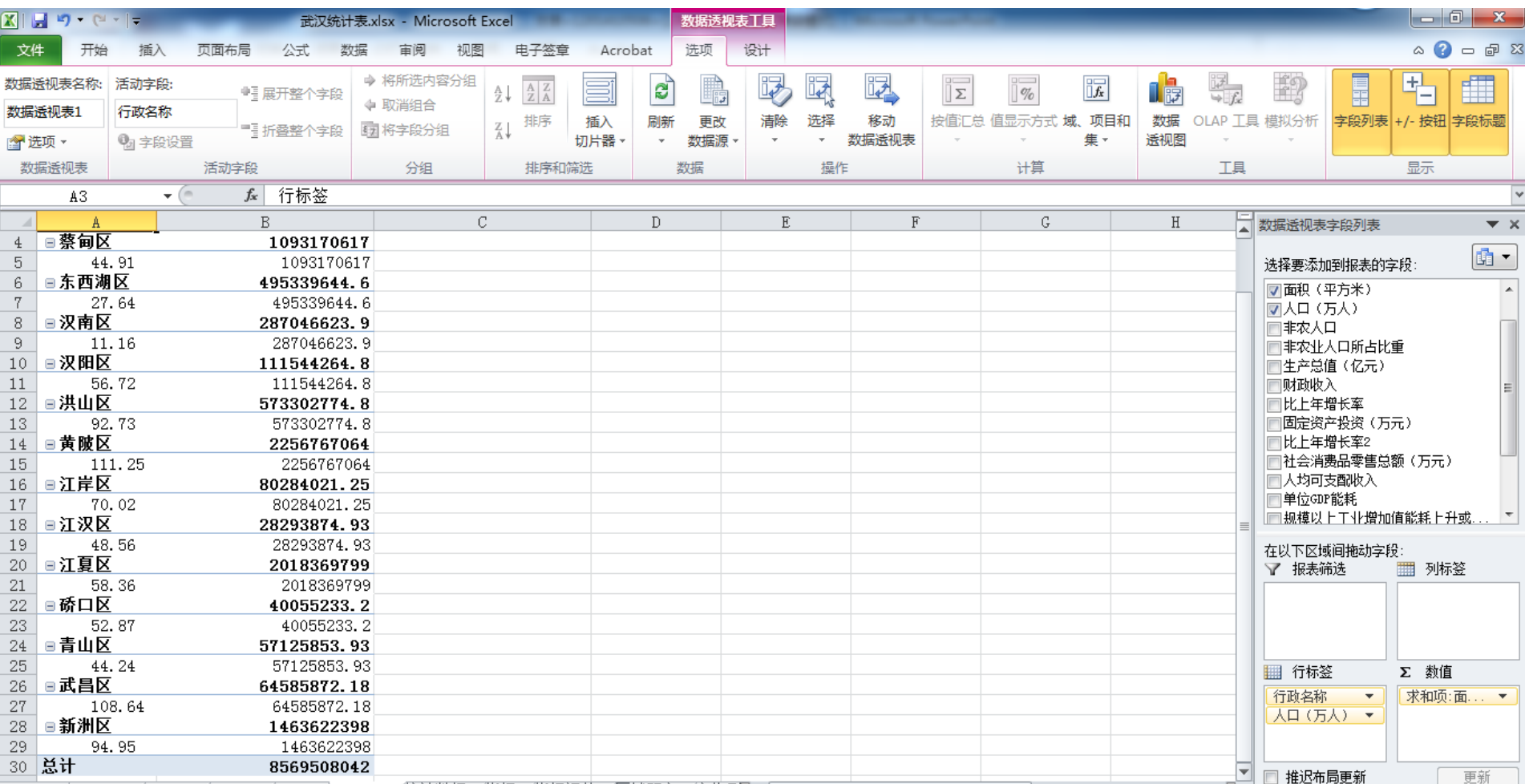

1.2 数据透视表生成方法二

Step1: 套用格式

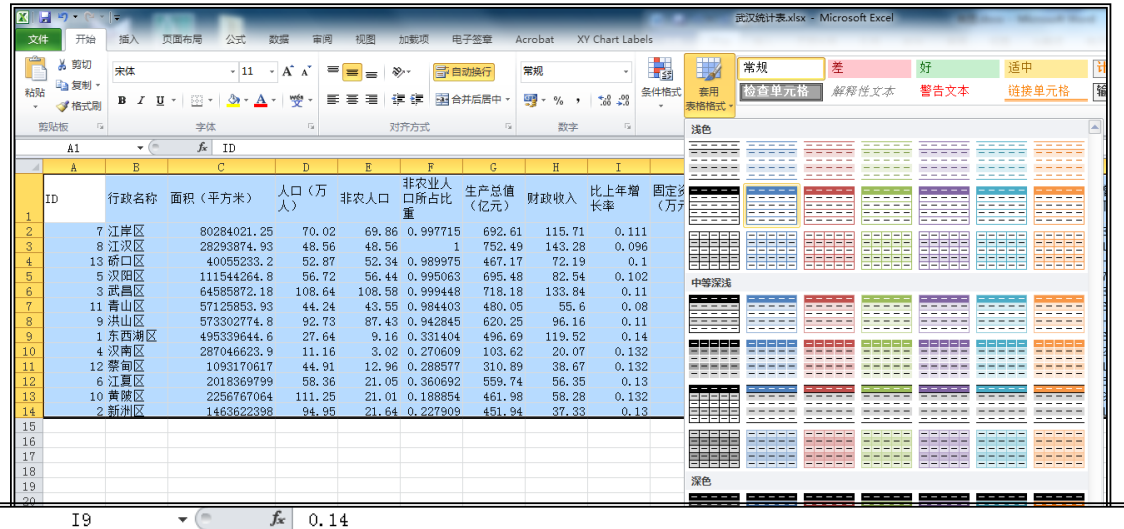

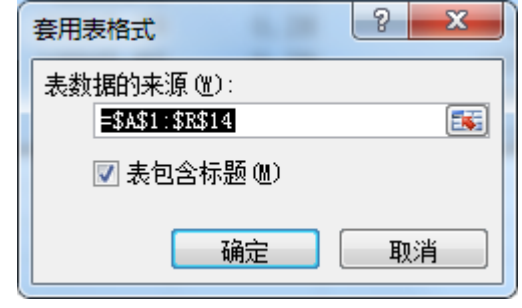

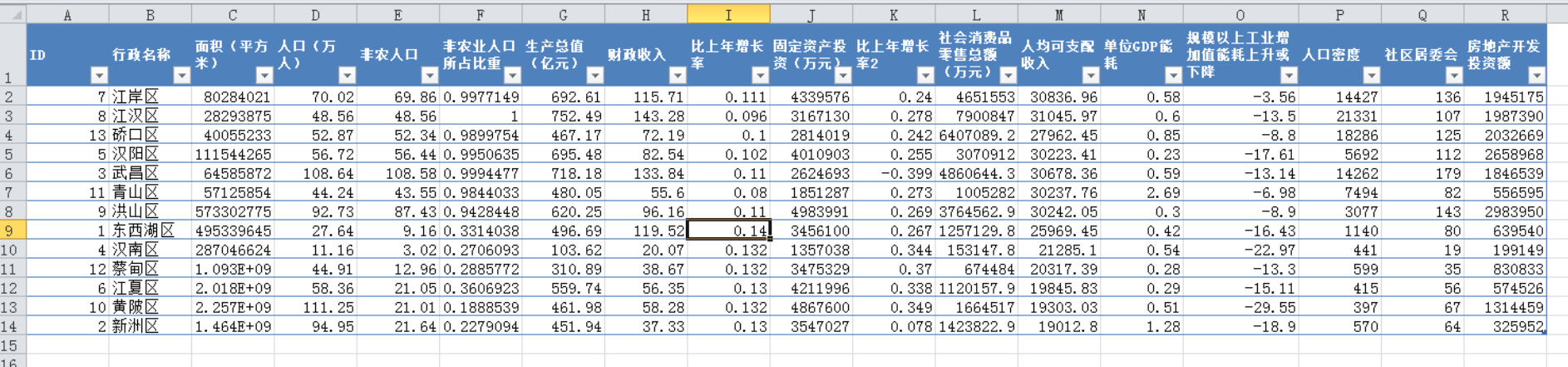

## 1.2 数据透视表生成方法二

#### 通过拖动表格右下角,可以更改(增加列、减少列)套用格式的范围。

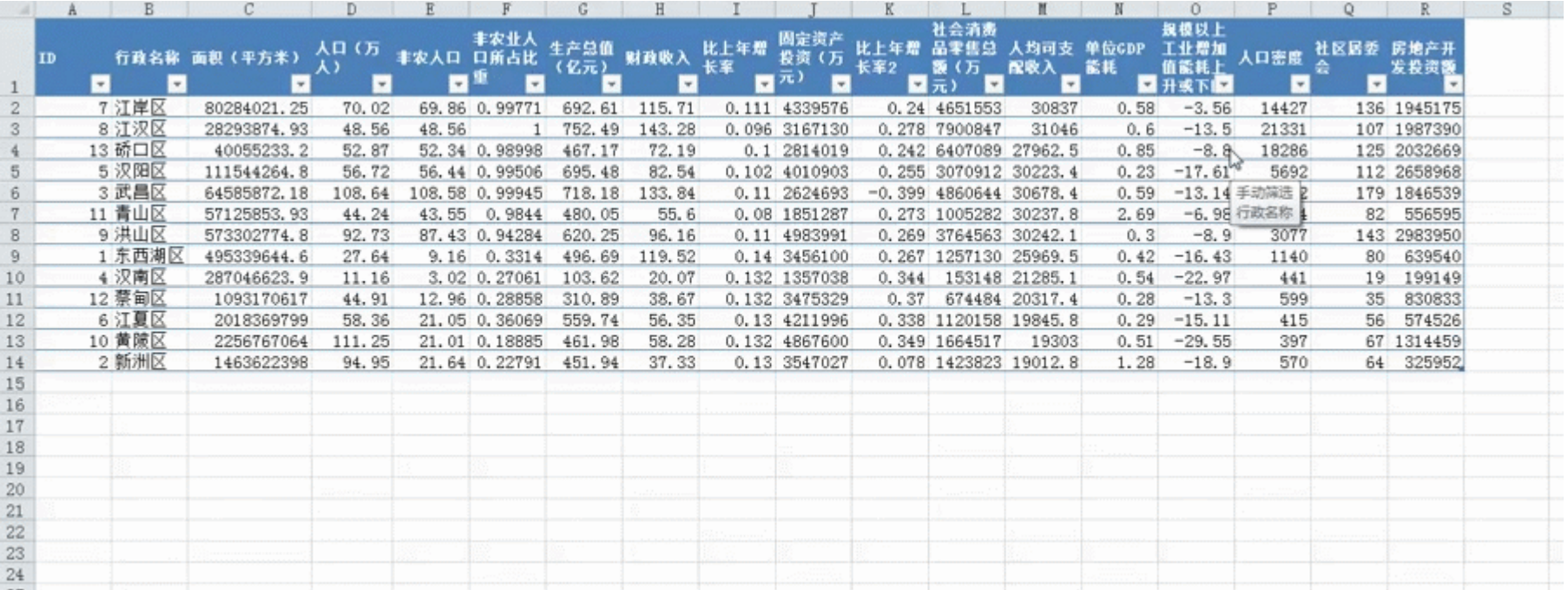

1.2 数据透视表生成方法二

#### Step2:通过数据透视表汇总

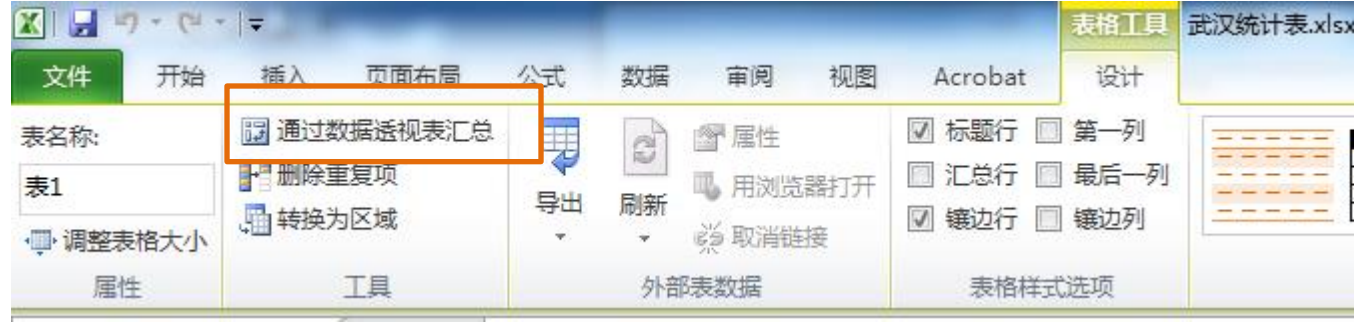

表格工具中,选择 "通过数据透视表汇

总",选择源数据范围, 也可以得到数据透视表。

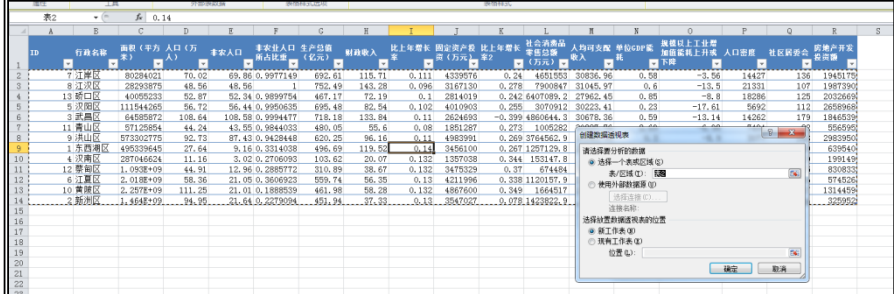

1.3 数据透视表使用实例

![](_page_10_Picture_4.jpeg)

![](_page_11_Picture_0.jpeg)

# 2.1 插入新字段

![](_page_12_Figure_1.jpeg)

2.2 新字段的修改与删除

![](_page_13_Figure_1.jpeg)

![](_page_14_Picture_0.jpeg)

# 3.1 插入切片器

# 在数据透视表工具中,有一个切片器工具。切片器相当于一个筛选工具, 用于数据透视表中的对象筛选与查询。需要注意的是,切片器的选择仅限 于原始数据表格中的字段,利用字段计算器新加入的字段无法插入切片器。

![](_page_15_Picture_14.jpeg)

# 3.1 插入切片器

切片器的使用与EXCEL表格的筛选功能类似,通过点选或者多选(Ctrl/Shift) 显示选中对象字段信息,通过取消筛选显示所有对象。

![](_page_16_Picture_11.jpeg)

## 3.2 切片器设置

#### 切片器工具可对切片器进行命名、样式更改、排列设置、大小调整等操作。

![](_page_17_Picture_9.jpeg)

![](_page_17_Picture_10.jpeg)

#### Step1: 生成多个数据透视表

![](_page_18_Picture_14.jpeg)

#### 通过复制、粘贴与字段选择,生成多个数据透视表

![](_page_18_Picture_15.jpeg)

8569508042

822.05

![](_page_19_Picture_29.jpeg)

0.095927327

6811.09

9.16

#### Step3: 连接切片器与数据透视表

![](_page_20_Picture_9.jpeg)

Step4:通过切片器使用多个数据透视表

将数据透视表与切片器在切片器连接后,在不同的切片器中选择对象,能实 现多个数据透视表的同时筛选使用。

![](_page_21_Picture_17.jpeg)

![](_page_22_Picture_0.jpeg)

## 4.1 数据透视图的生成

![](_page_23_Figure_1.jpeg)

# 4.2 配合切片器使用

![](_page_24_Figure_1.jpeg)

![](_page_25_Picture_0.jpeg)